# **singlewindow.jk.gov.in**

# Registration under The Trade Unions Act, 1926

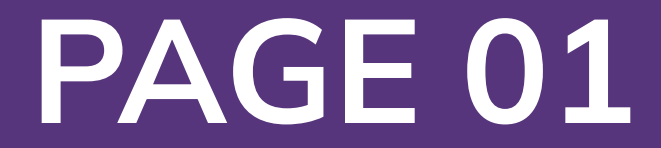

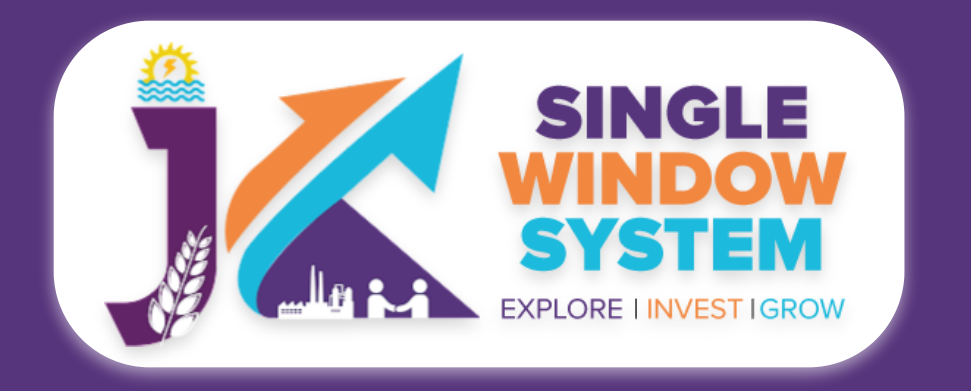

#### **Registration under The Trade Unions Act, 1926**

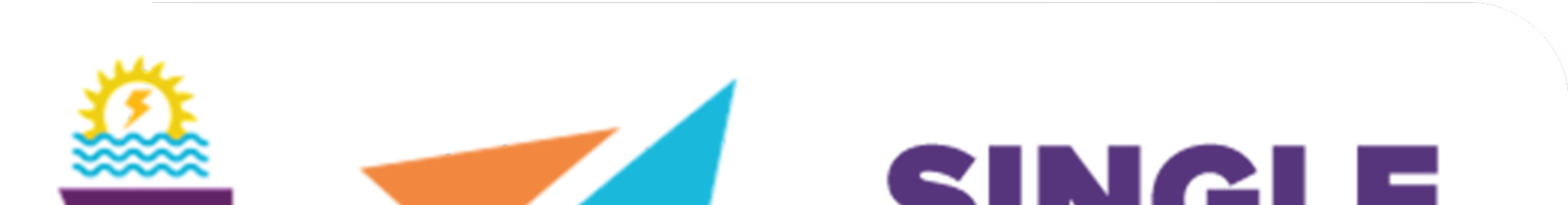

# $\sim$  ) in the set of  $\sim$ **WINDOW** SYSTEM **ILA PLANE EXPLORE I INVEST IGROW**

## Single Window System - J & K

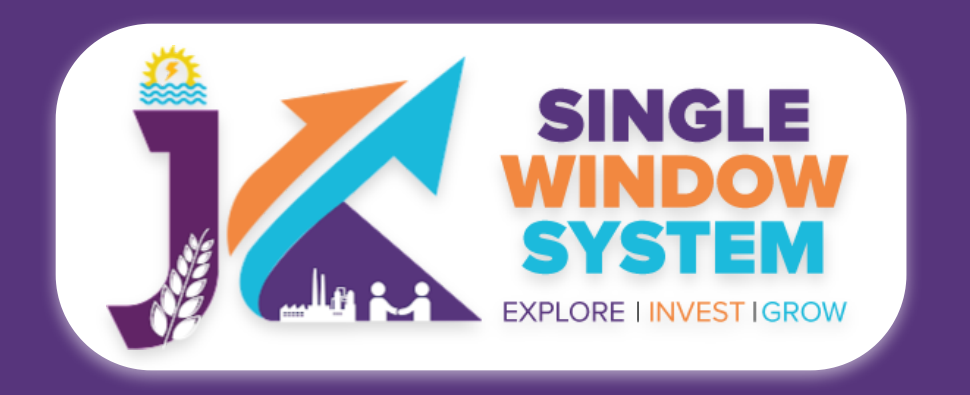

#### Registration under The Trade Unions Act, 1926

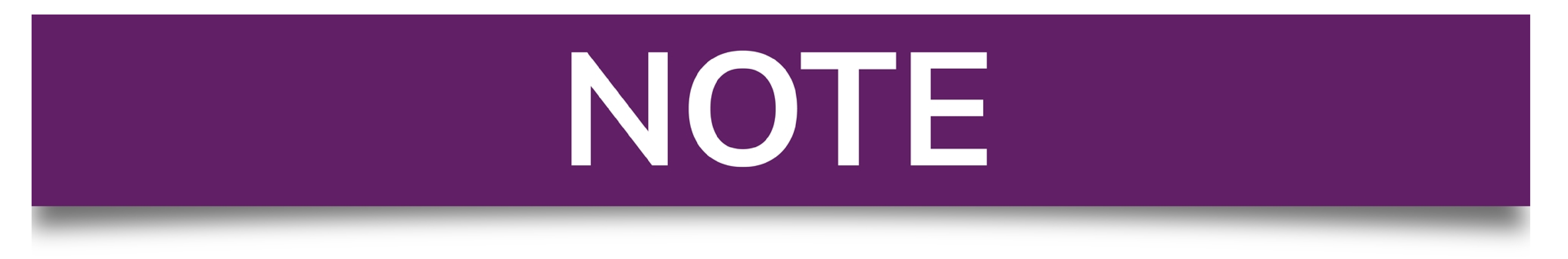

### Please Create Project before applying for any services

After login into the website, select My Project from the side menu. Then following page will appear. Click on the Create New Project to create your project.

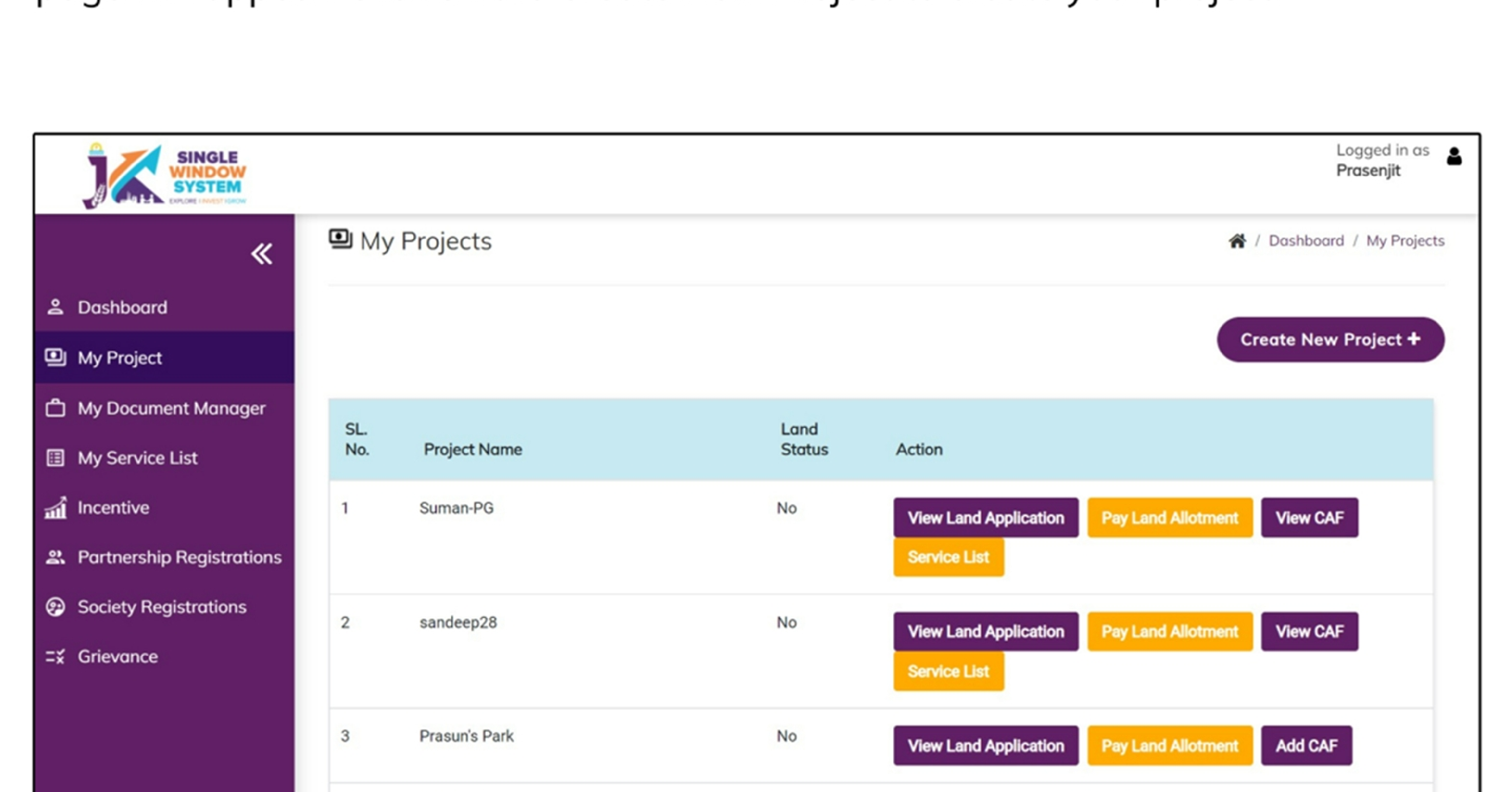

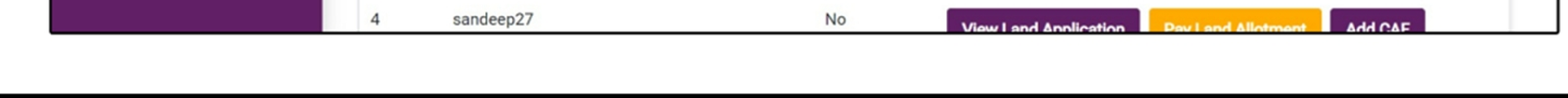

## **Please Add CAF to Start Applying for Services**

After login, select My Project from the side menu and click on Add CAF action button from the project list. Note: Add CAF button will not come if land requisition payment is incomplete.

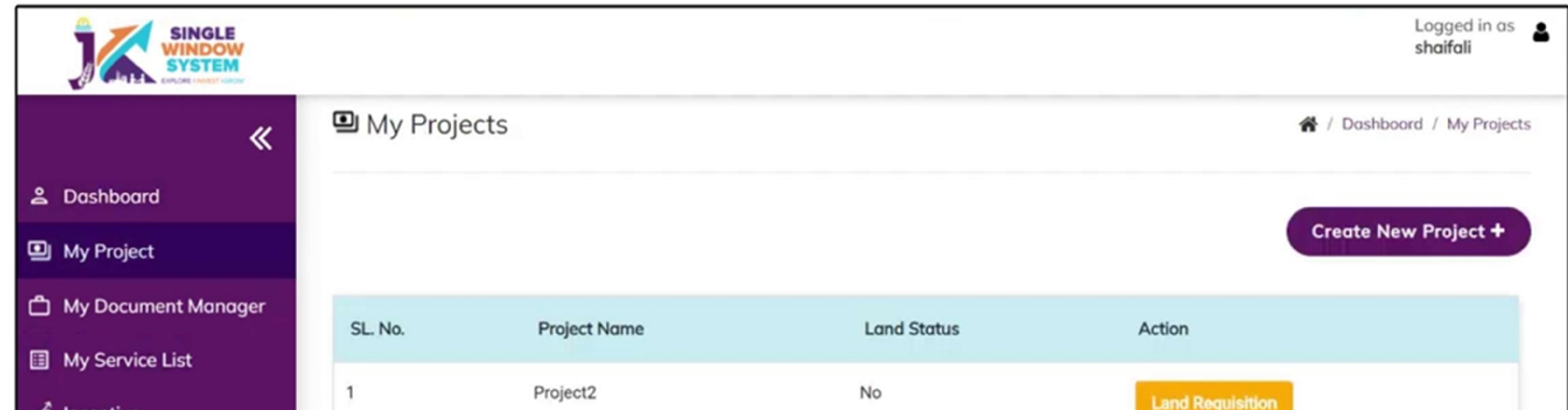

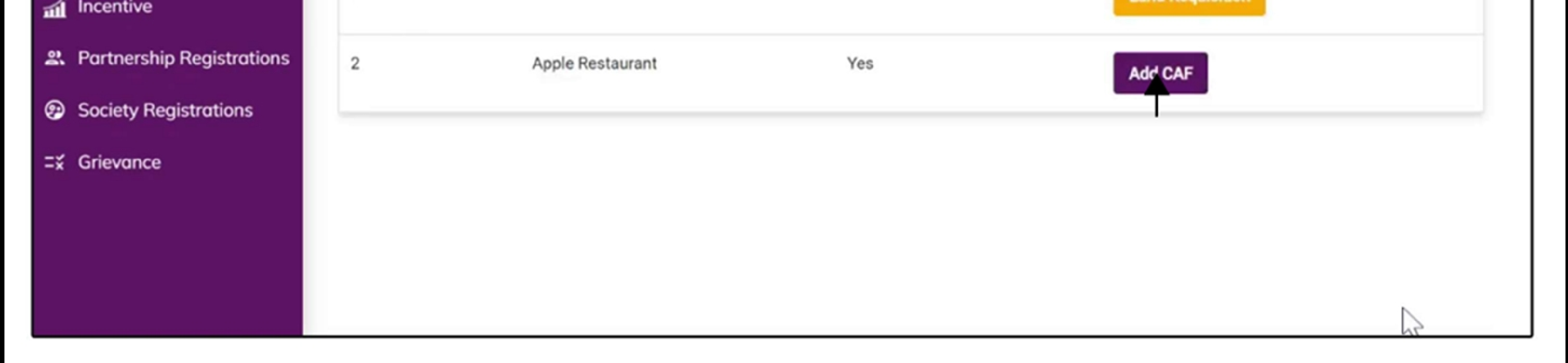

For more details on how to create project and add CAF, visit the folowing link: https://singlewindow.jk.gov.in/user\_mannual

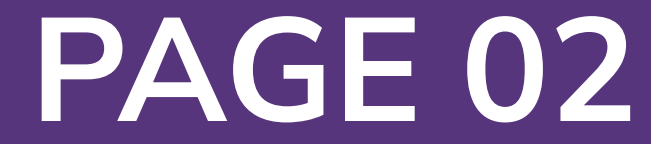

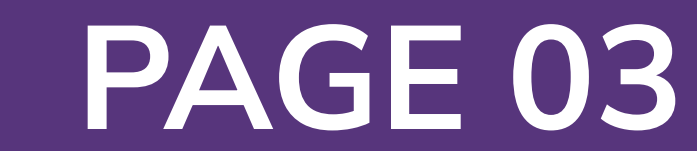

## Registration under The Trade Unions Act, 1926

This user manual for "Registration under The Trade Unions Act of 1926" within Jammu and Kashmir's Single Window System. This guide simplifies the process, enabling trade unions to register efficiently, reinforcing labor rights, and promoting collective worker interests. Whether you're an experienced union representative or new to this endeavor, explore the user-friendly system as we navigate the registration process, ensuring transparency and compliance. This manual is your trusted companion for registering under The Trade Unions Act, 1926, in the picturesque Jammu and Kashmir region.

**Access the Website:** Open your web browser and visit the official website: **https://singlewindow.jk.gov.in/**

**Log in** using your provided credentials. If you do not have an account yet, you will need to register to avail of our services. For registration assistance, please refer to our registration guide or contact our support team.

#### **WELCOME TO**

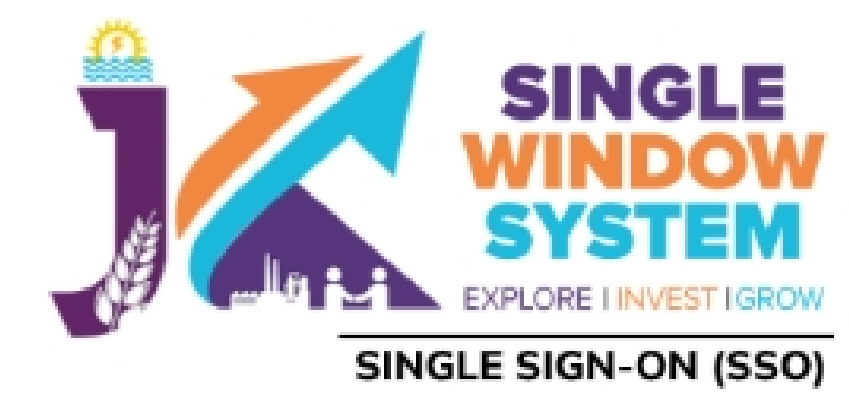

#### Username

#### Password

 $\bullet$ **Forgot Password?** 

## SINGLE WINDOW SYSTEM

The Single Window System (JK-SWS) is a digital platform for guidance of investors to identify and to apply for approvals as per their business requirements. It serves as a single point of contact for investors. The portal serves as a source of information for investors on government policies, incentive programmes, and infrastructure availability. It provides investors with documents to assist them in understanding the application process for potential investment projects. The platform would also make it easier for several stakeholder departments to process and approve investment applications online.

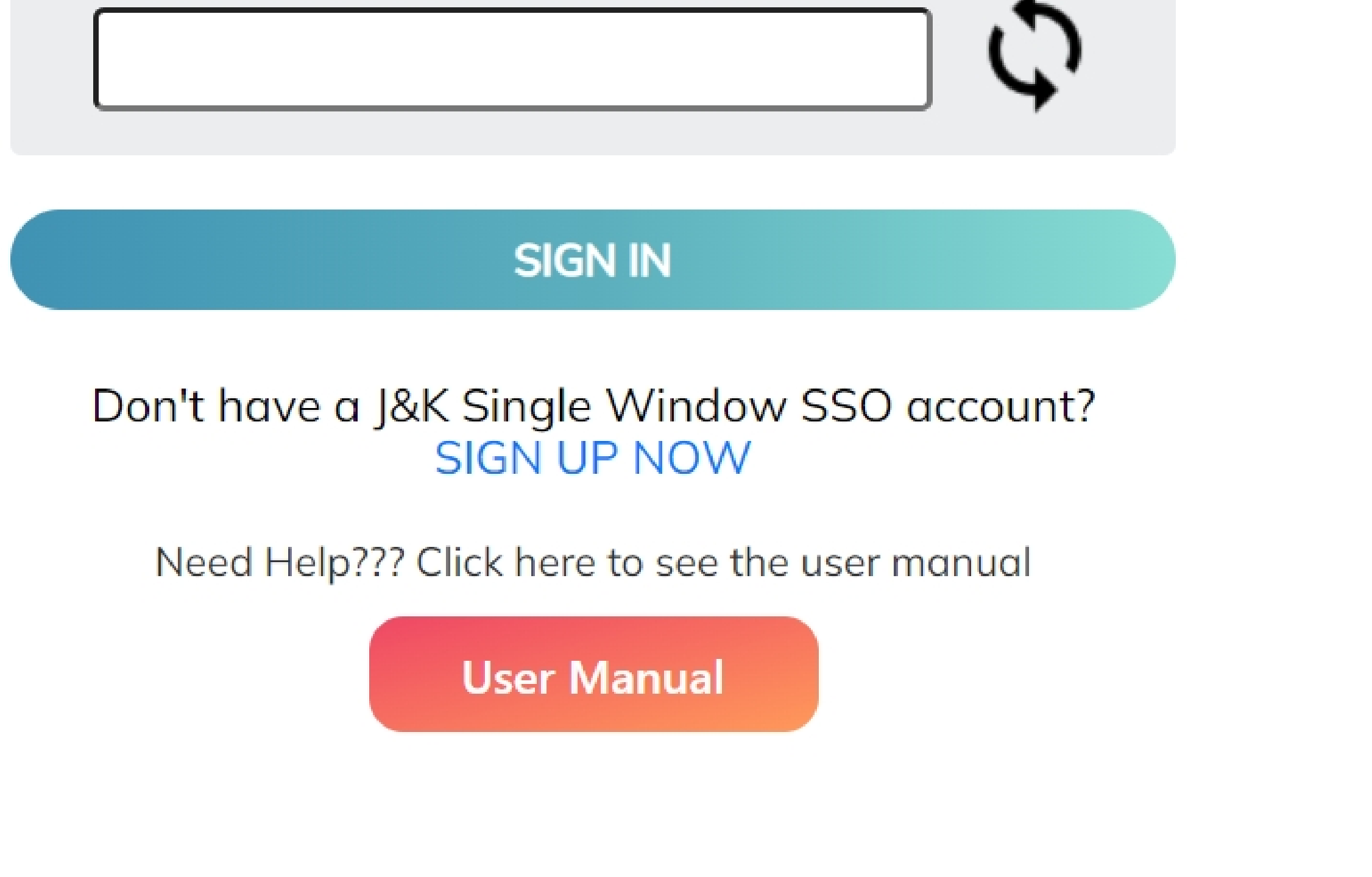

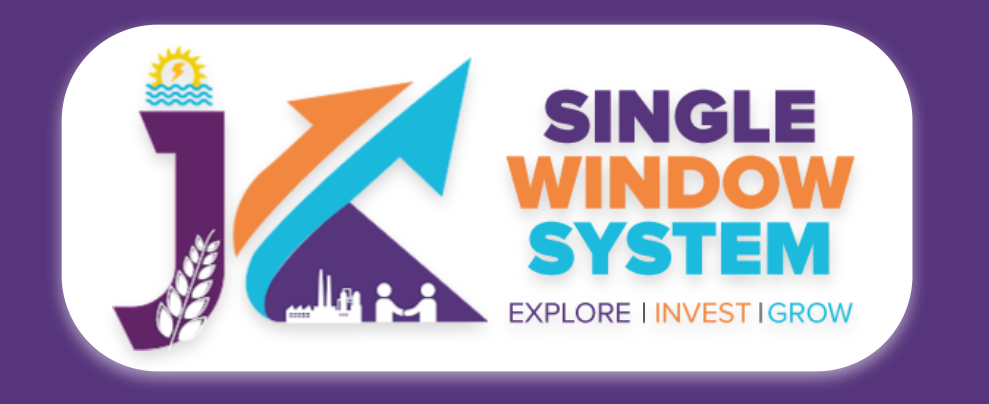

**Registration under The Trade Unions Act, 1926**

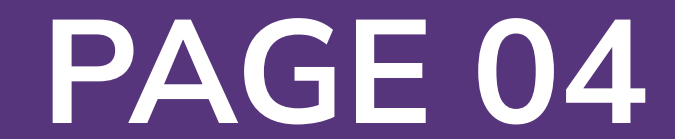

#### Now, the following page will appear.

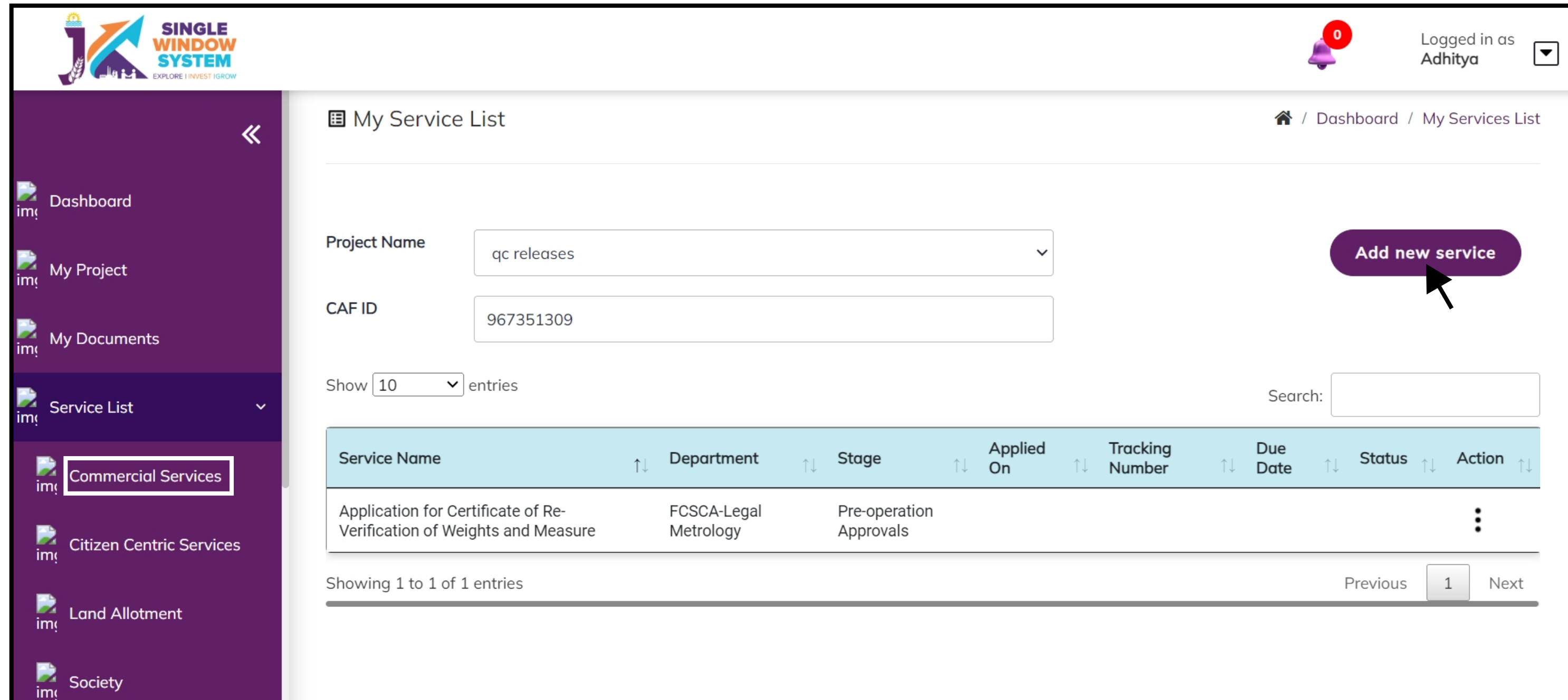

### After clicking on the 'Add to My service List button' . Now the service will be listed, click 'Apply' as shown in the screenshot below to proceed:

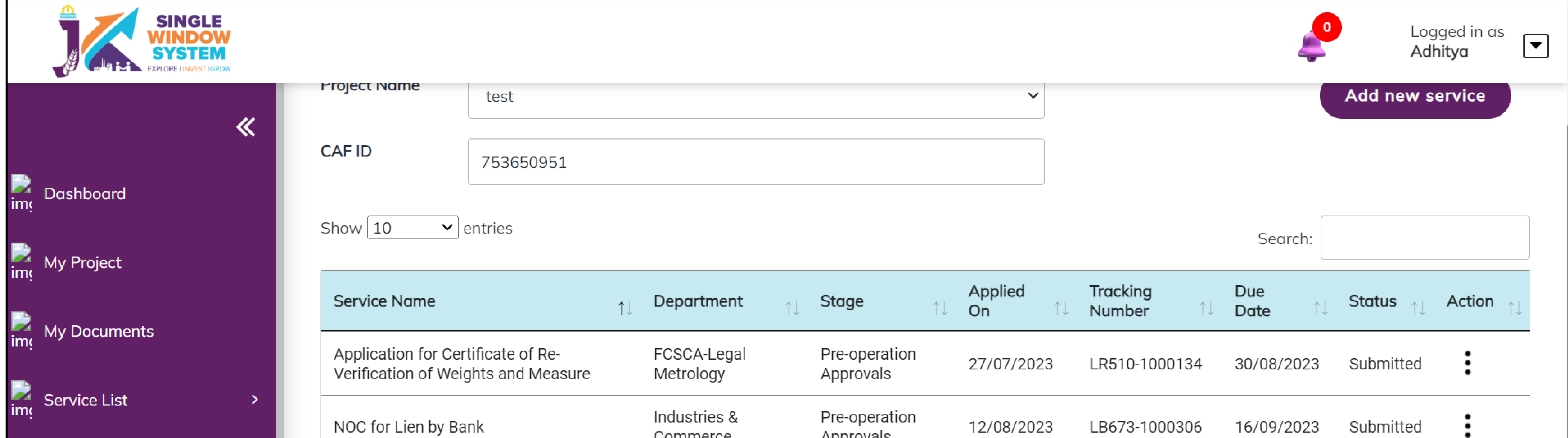

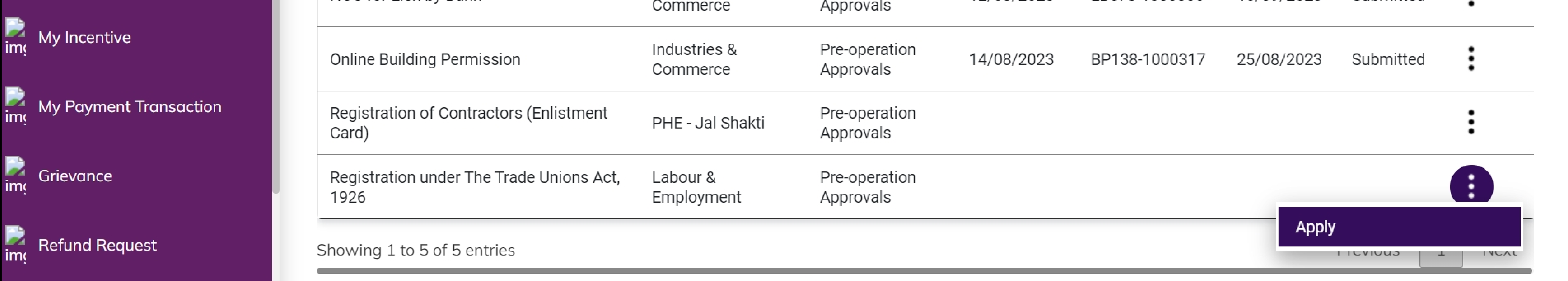

Now the instruction page will appear as shown in the screenshot below. Read the instructions carefully and click on the 'continue' button to proceed.

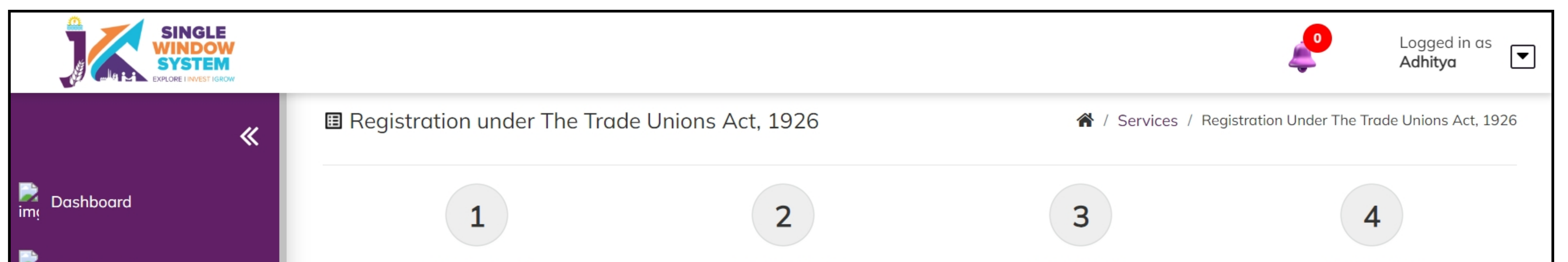

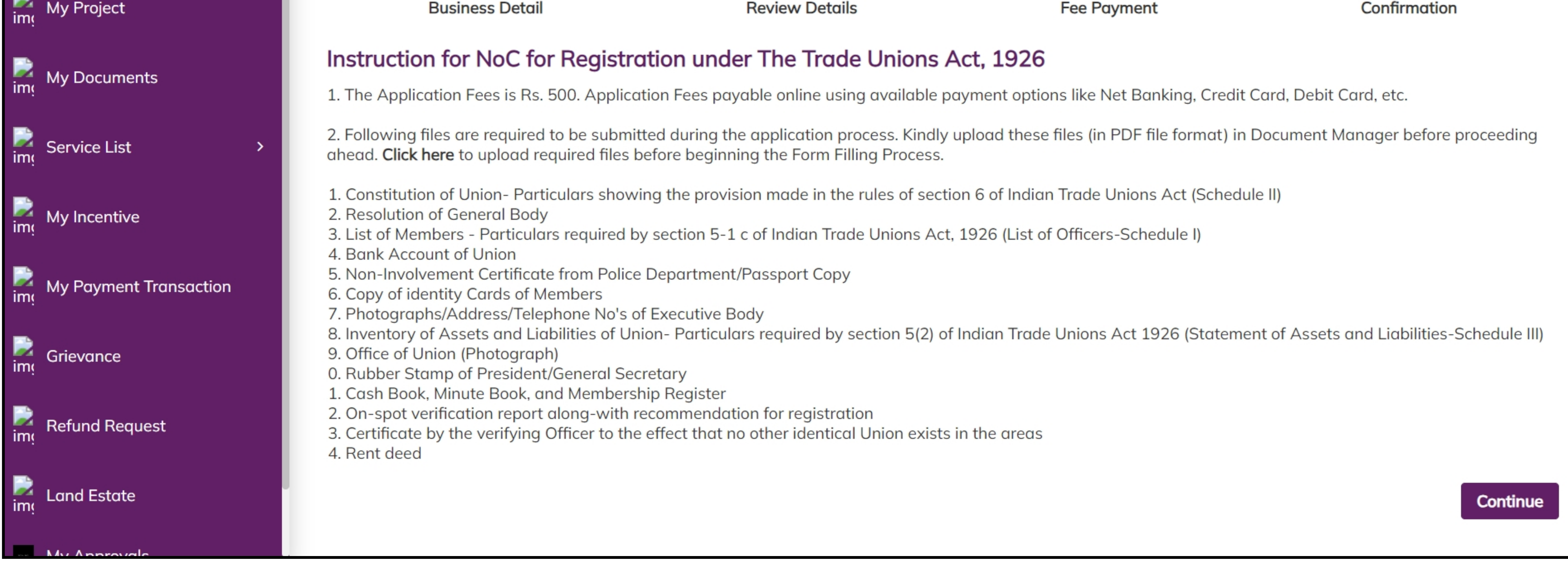

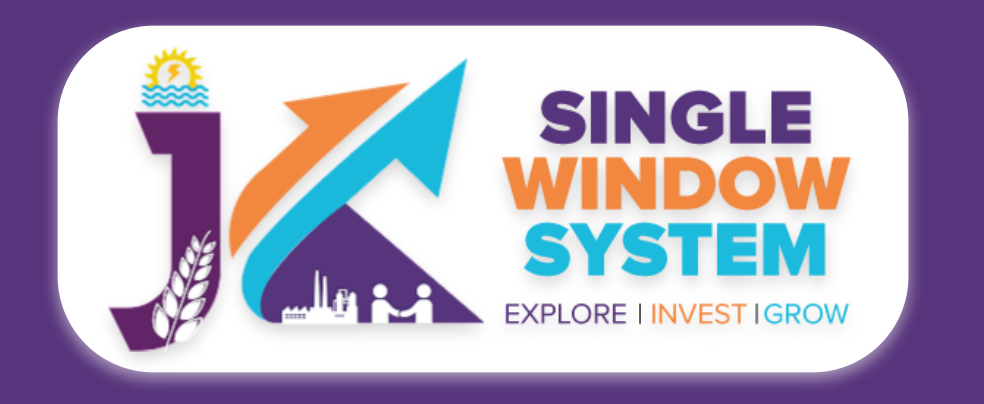

#### **Registration under The Trade Unions Act, 1926**

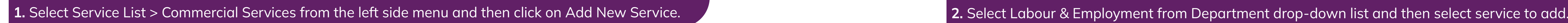

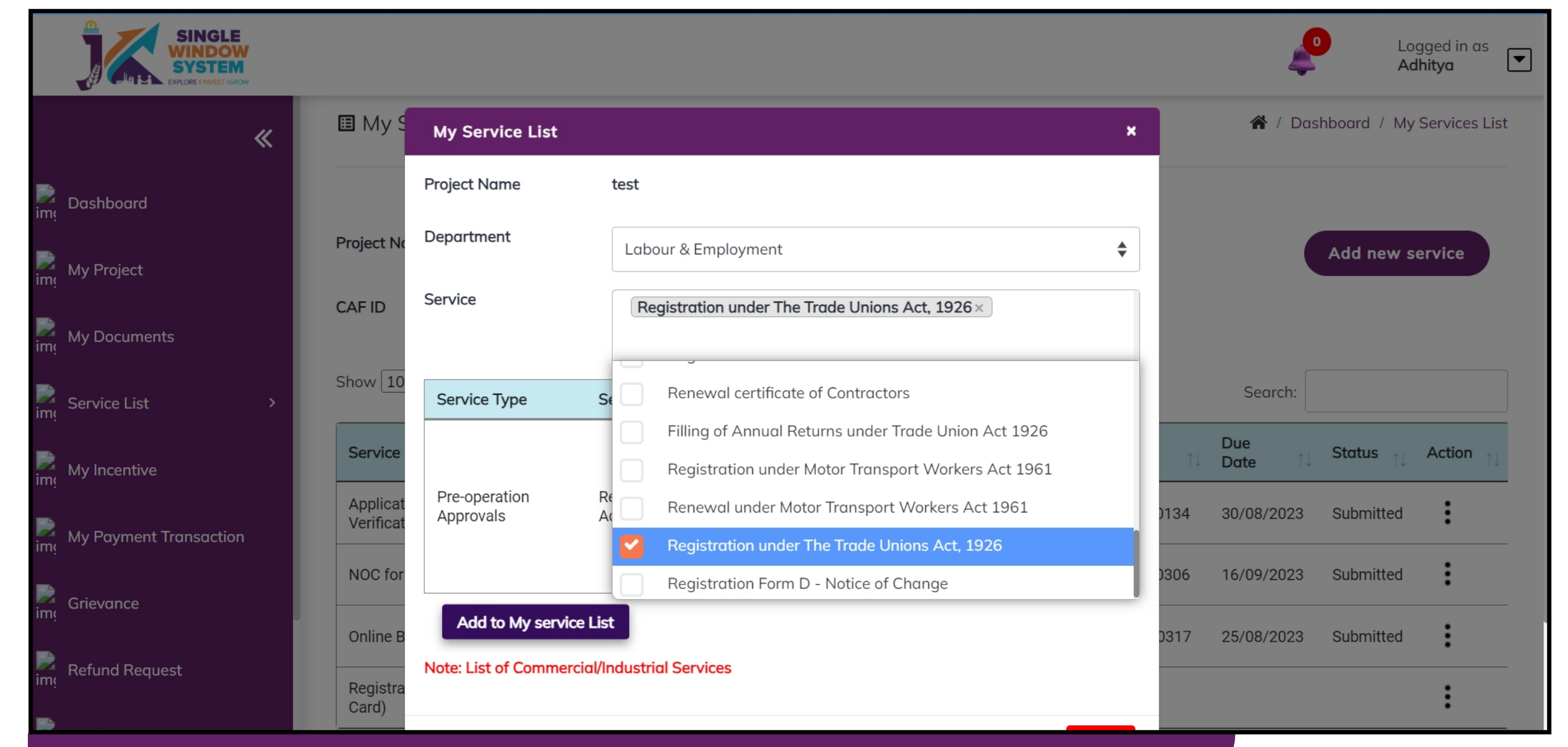

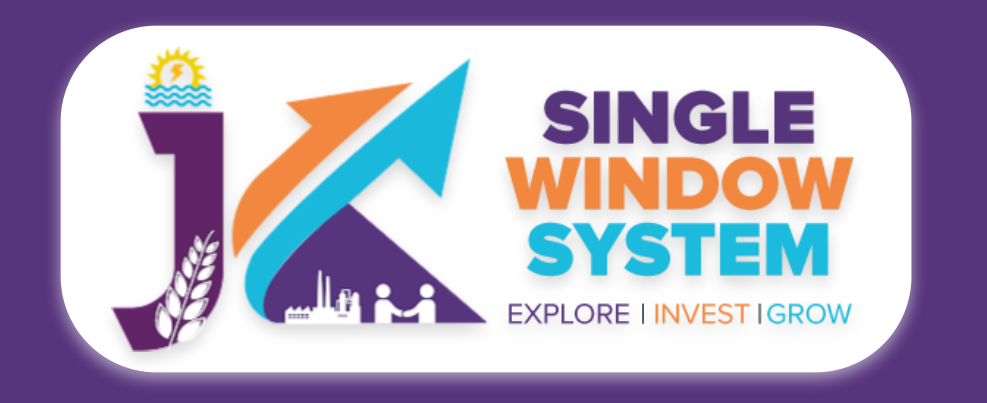

 $\frac{1}{\text{Im}g}$  Grieval

 $\frac{1}{2}$  Land I

My Ap

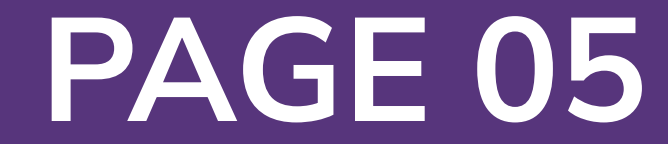

#### **Registration under The Trade Unions Act, 1926**

#### Now, the following page will appear.

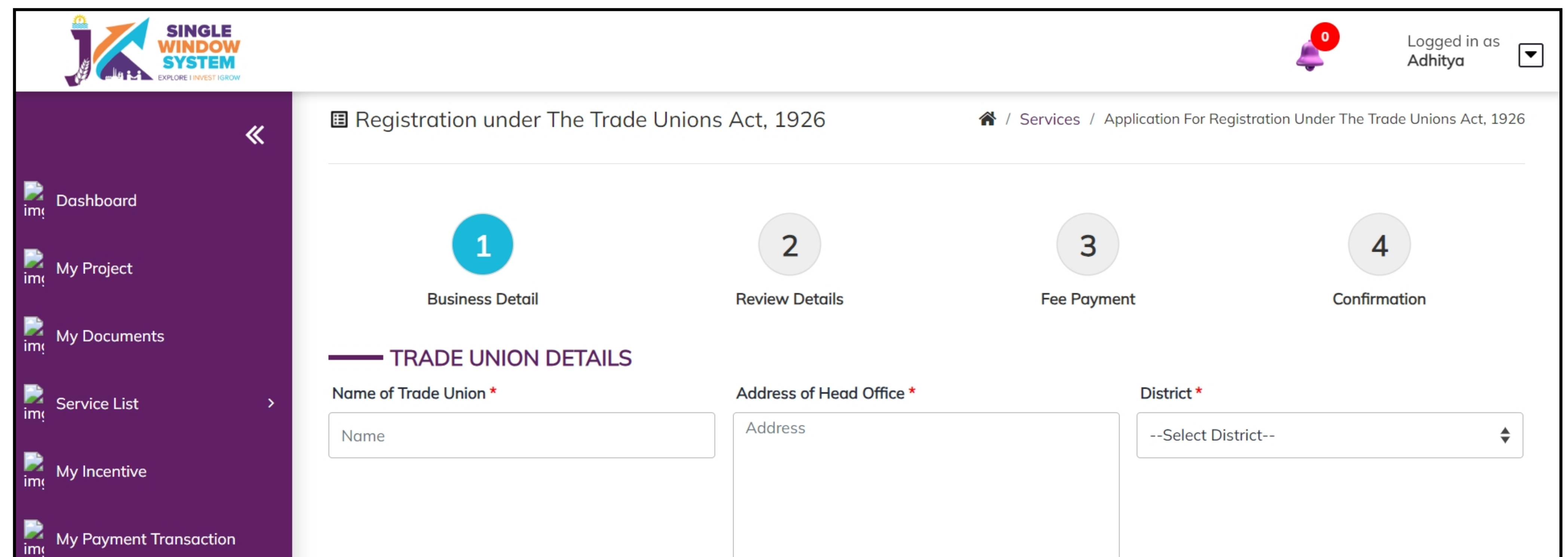

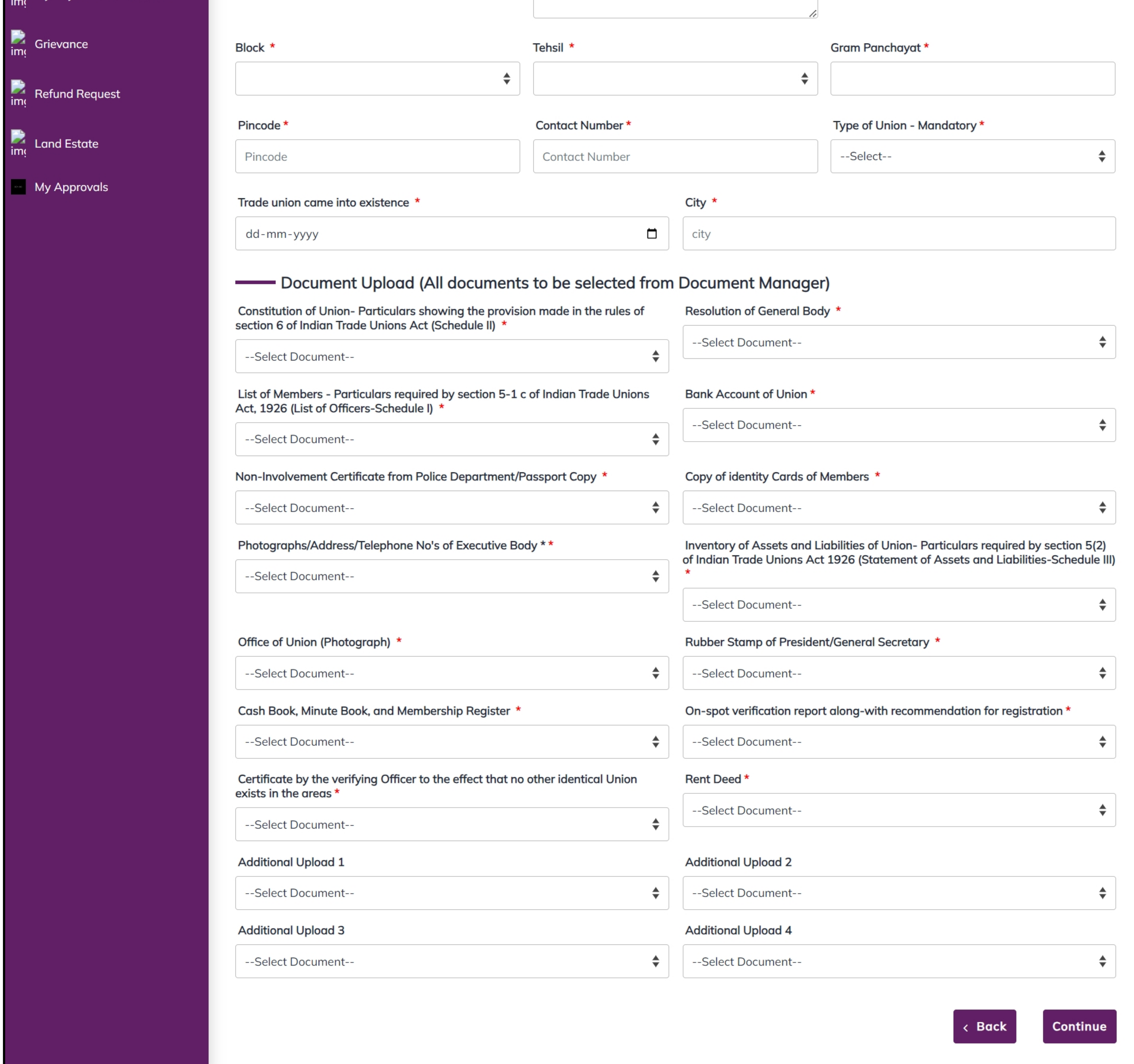

#### Under the **Trade Union Details,** Enter the following-

#### **Name of Trade Union -** Enter the official name or title of the trade union.

**Address of Head Office -** Provide the physical location address of the head office of the trade union.

**District - Choose the appropriate district from the dropdown menu.** 

**Block -** Select the relevant block or neighborhood from the dropdown menu.

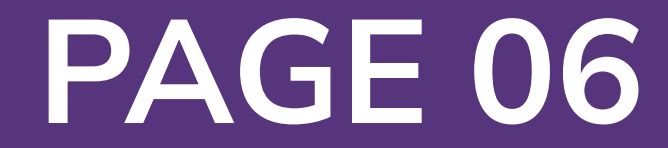

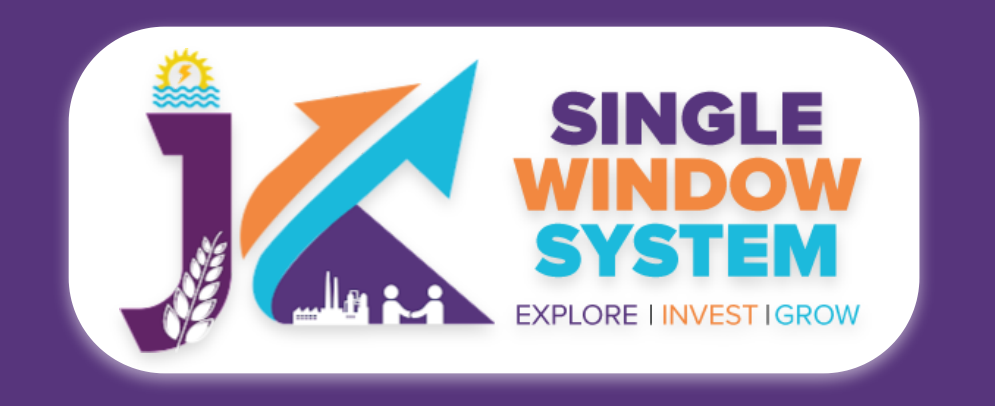

#### **Registration under The Trade Unions Act, 1926**

### **Tehsil -** Choose the appropriate tehsil (administrative division) from the dropdown menu.

### **Gram Panchayat -** Specify the Gram Panchayat if applicable.

**Contact Number** - Provide a contact number where the trade union can be reached.

**Pincode -** Enter the postal code or PIN code of the head office's location.

**Type of Union -** Select the type of trade union from the dropdown menu. Options include Union of Employers, Union of workers engaged in a particular Industry, and Union of Profession.

#### **Trade union came into existence -** Enter the date when the trade union was established or came into existence.

**City -** Specify the city where the head office of the trade union is located.

Under the **Document Upload** section, all documents to be selected from document manager. Select the documents from the drop down menu. Select all the documents accordingly. If the document is not in the dropdown then you can add that document in document manager and your document will be then showing under the dropdown menu. Now, click on the Submit button to proceed.

Now, you can view all the filled details. To change/modify any details click on the Edit button, else click on the **Continue** button. Now the payment page will appear. After the successful payment the process is completed.